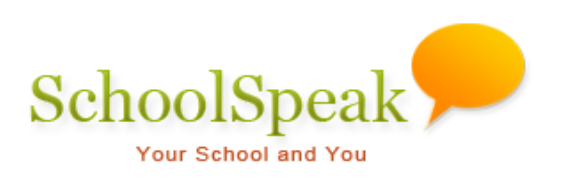

# **User Guide for Parents**

## **Table of Contents**

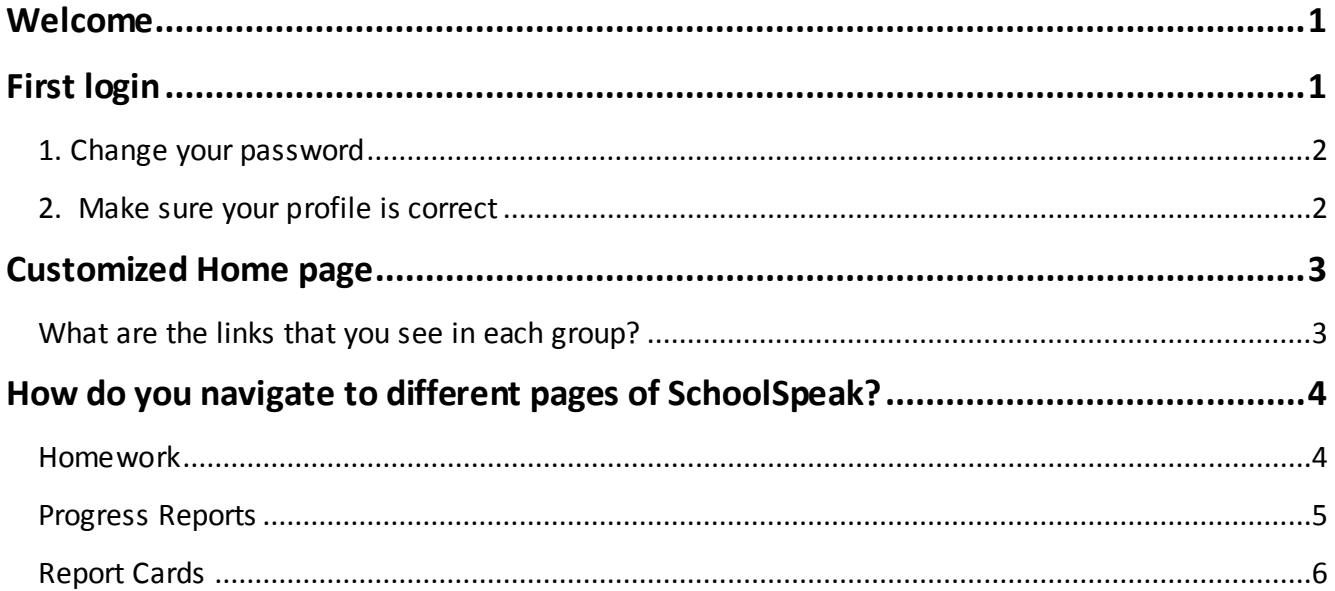

## <span id="page-2-0"></span>**Welcome**

Welcome to SchoolSpeak! The purpose of this guide is to help you start using the basic functions of SchoolSpeak quickly and easily.

SchoolSpeak is your window to your school. You can see announcements and calendars, your child's daily homework, progress reports and report cards. As parents you need to know what is happening in your school and need to be able to access that information at any time.

## <span id="page-2-1"></span>**First login**

Ť

When you receive your welcome email from your school, it will contain your login ID and password as well as a link to your school's SchoolSpeak application. Read through the important information and click through to SchoolSpeak. You will be prompted to enter your ID and Password.

That's it! You are in SchoolSpeak!

When you login for the first time, you will be asked to read and accept the terms and conditions by clicking on the **I Accept** at the end of the page.

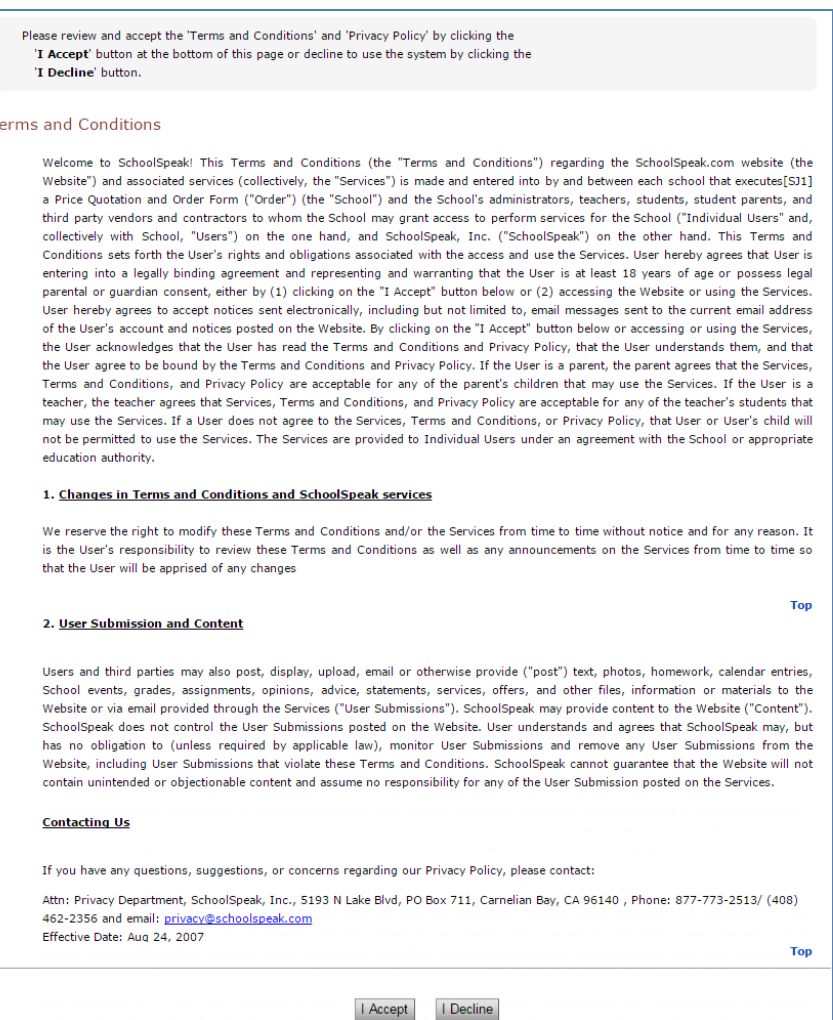

Before we start our overview there are a couple of things that we recommend you take care of:

## <span id="page-3-0"></span>1. Change your password

The password that you received is one generated by the system. It is a random set of numbers that is not easy to remember. We usually recommend that parents change the password to something that is meaningful to you as soon as you login in. As a guideline, do not use the same password in multiple sites.

To change your password:

1. Click Change password in the upper-right corner.

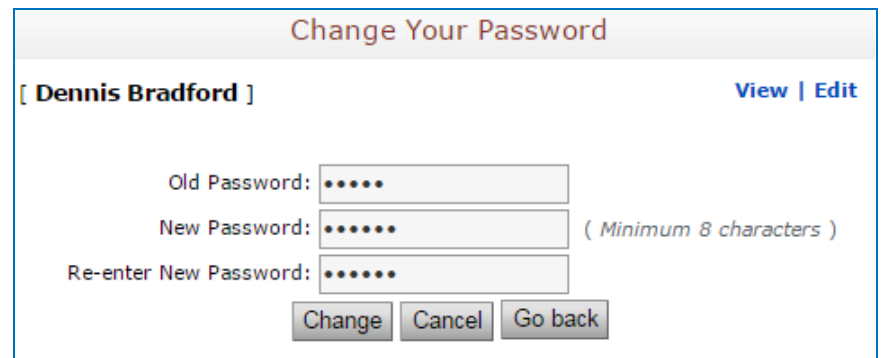

- 2. Enter your old password.
- 3. Enter the new password you would like to use twice (min 8 characters).
- 4. Click **Change** to save your new password.

## <span id="page-3-1"></span>2. Make sure your profile is correct

What is a profile? Each person that logs into SchoolSpeak has a profile – the profile stores your contact information as well as any other information that your school may have added. You have a profile as well as your spouse and children will have their own profiles. Take a moment and review the information that is in your family's profiles. Make any changes that are necessary so that the school has up to date information in case they need to contact you.

To update your profile:

- 1. Click **Edit My Profile** on the upper-right corner.
- 2. Review your information and make any changes that are necessary and click **Update**.
- 3. To review your other family member's profiles click **Family Update** on the upper-right corner.
- 4. Review the other fields and click **Update** when you are done.

*Note: Do not share your login with students as they can do parent functions such as signing report cards*.

Now it is time to take a tour of SchoolSpeak.

## <span id="page-4-0"></span>**Customized Home page**

As soon as you login into SchoolSpeak, you will see a Home page that is customized for your family. You will see information for your school, your children's class groups, and any other groups that you may belong to such as the PTA, or extra-curricular activities. You can find your child's progress reports, report cards, attendance status. The information that you see is only about your child.

The options that you see when you log in will depend on what your school has decided to implement!

## <span id="page-4-1"></span>What are the links that you see in each group?

When your school setup their SchoolSpeak account, they added resources to each group. A resource may be a calendar, an announcement, a webpage with information like a handbook, a lunch order signup and the list goes on. Let's take a look at some of the most typical resources you may see.

#### **Calendars**

You will probably see a school calendar link as soon as you log in. You may also see calendars in your child's class as well. SchoolSpeak will display calendar reminders on the group's Home screen as events occur.

#### Here is a sample of the calendar window

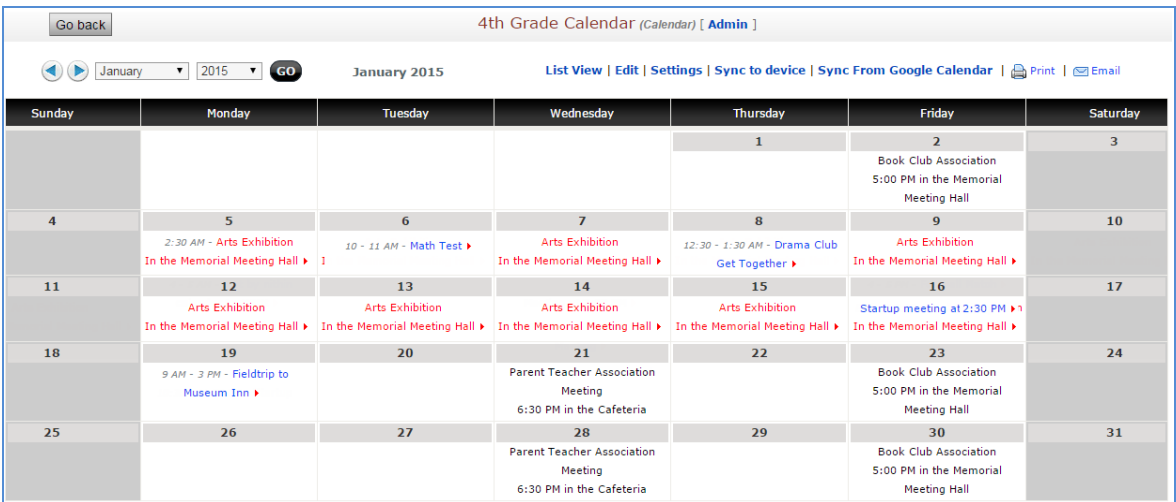

To view your calendar:

1. Click on the calendar link under the Quick links in the left margin.

#### **Announcements**

Schools using SchoolSpeak can post announcements at any time and best of all; you can review them when you have time. No more lost papers or papers that have been accidently recycled! You can log into SchoolSpeak when you need the information- no matter the time of day.

Announcements are typically displayed right on the Home page for the period of time that they are

important. Once they become obsolete, SchoolSpeak will automatically remove them from the Home page. But do not worry you can access them at any time.

To view an older announcement:

1. Click on the date view drop-down in the middle of your screen.

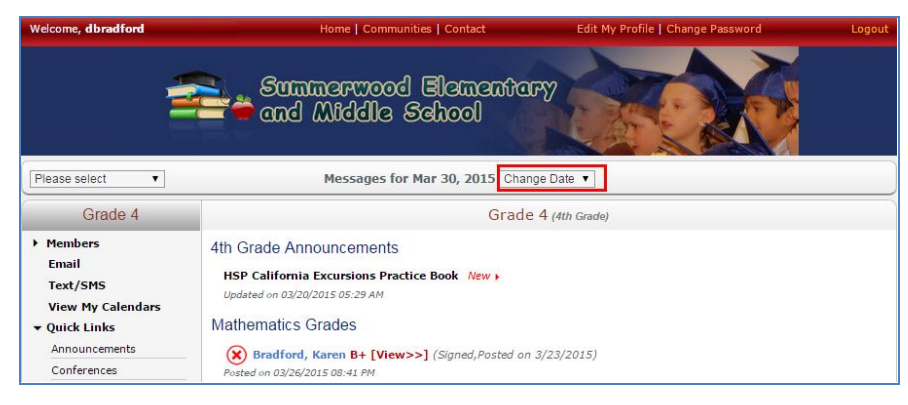

2. Choose the correct period of time or ask SchoolSpeak to display announcements from a custom period of time.

When an announcement is displayed, you may notice a couple of important symbols next to the title of the announcement.

*New* – This announcement was posted within past 24 hours.

 $\otimes$  – This announcement will be removed from the Home screen within the next 24 hours.

## <span id="page-5-0"></span>**How do you navigate to different pages of SchoolSpeak?**

<span id="page-5-1"></span>The Home page shows all homework along with other messages.

#### Homework

Click the bolded Homework link on the left margin to view all homework on a single page and click on the subject link to view the homework for that specific subject.

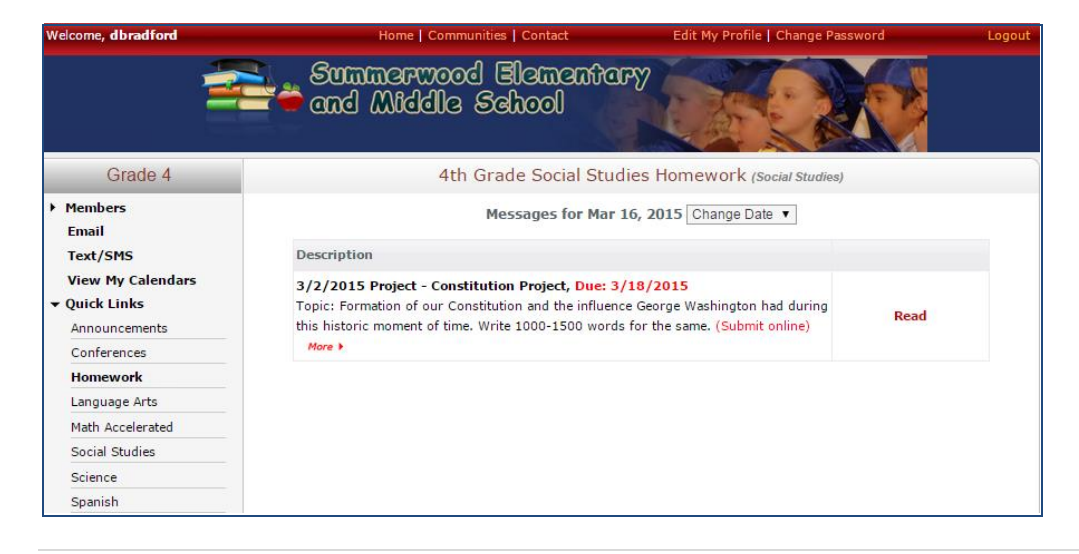

#### <span id="page-6-0"></span>Progress Reports

Want to see how your child performed from the beginning of the school year? It is also your door to missing assignment report and various grade reports. The Home page shows grades recently published. Click the bolded **Progress Report** link on the left margin to view progress reports of all the subjects on a single page. You can view the analysis and Missing and zero score assignments of the students using **[Analysis] [Missing/0 Score Assignments]** links.

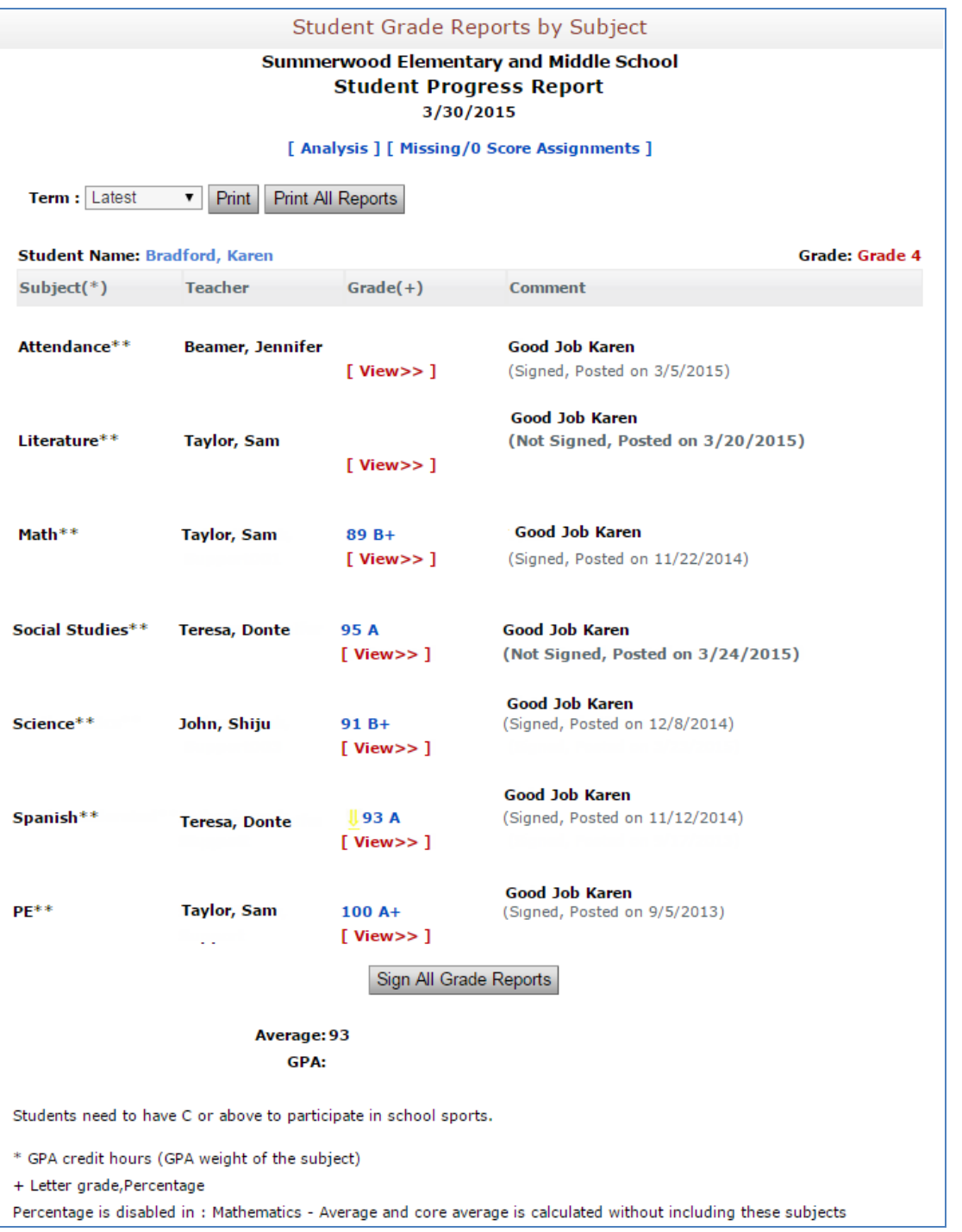

Click on the subject links on the left margin to view the report details for a specific subject.

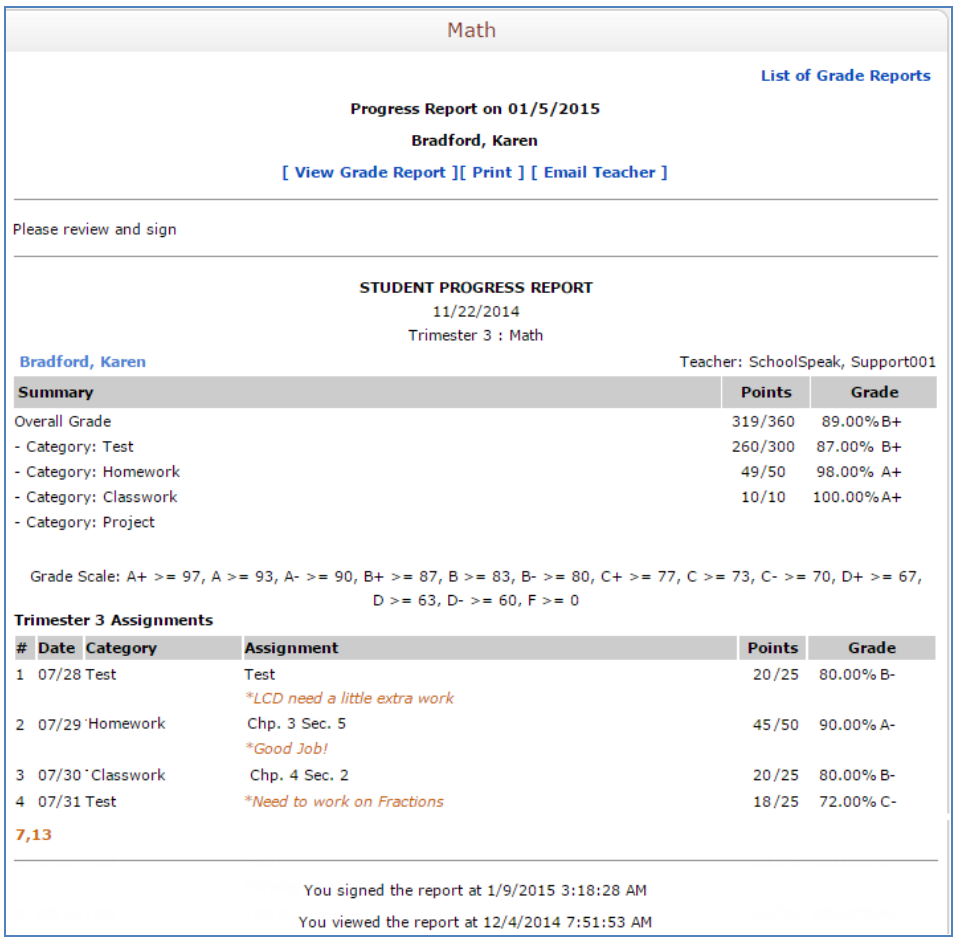

## <span id="page-7-0"></span>Report Cards

Click on the Report Card link in the left margin to view the report card details of each semester/trimester/term.

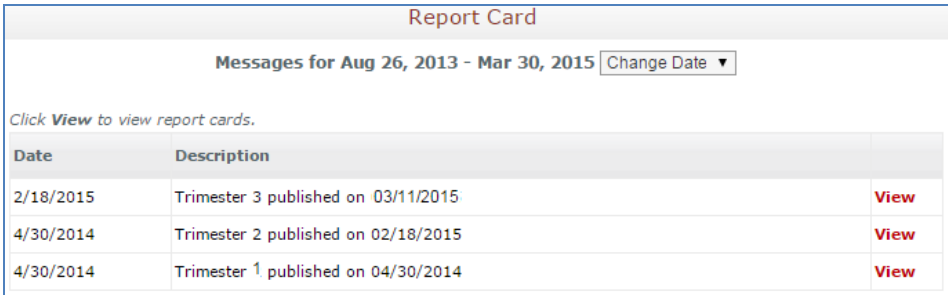

Click the **View** link to view the report card for the respective semester/trimester/term.

Exploring SchoolSpeak is easy - just read and click all possible links and you might be amazed at what you can find.

SchoolSpeak is updated frequently. Make sure to log in and check every day.

#### **Thank you once again for becoming part of our SchoolSpeak family.**